# **D-Link**

## **Quick Installation Guide**

COVR-X1873

AX1800 Whole Home Mesh Wi-Fi 6 System

## PACKAGE CONTENTS

### • COVR-X1873 || AX1800 Whole Home Mesh Wi-Fi 6 System

- Power Adapter
- Ethernet Cable
- Quick Installation Guide
- Quick Installation Card

# INSTALLATION **OPTION 1 D-LINK WI-FI APP SETUP OPTION 2 WEB BROWSER SETUP** Download the D-Link Wi-Fi app and launch it. Download on the<br>App Store Ñ  $\sum$ Google Play D-Link Wi-Fi Q D-Link Wi-Fi Tap **Install New Device**. Scan the QR code on the Quick  $2<sub>1</sub>$ Installation Card. Follow the on-screen instructions to complete the setup. SETUP DA Model Name: DEVICE Wi-Fi Name: dlink-XXXX Password: XXXXX  $S_{\rm eff}$  1234 $S_{\rm eff}$ **Install New Device**

Plug the router into a power source. Make sure that the power button is on. Wait for the wireless LED to flash orange.

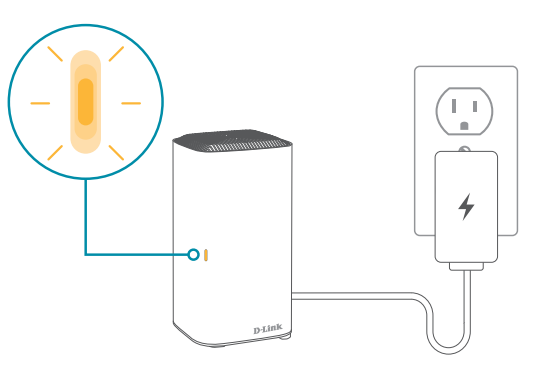

Connect your computer to the Wi-Fi details printed on the Quick 2 / Connect your computer to the Wi-Fi details printed on the Quick<br>
2 / Installation Card. Type **http://covr.local./** into a web browser. The default login password is "**password**". Follow the on-screen instructions to complete the setup.

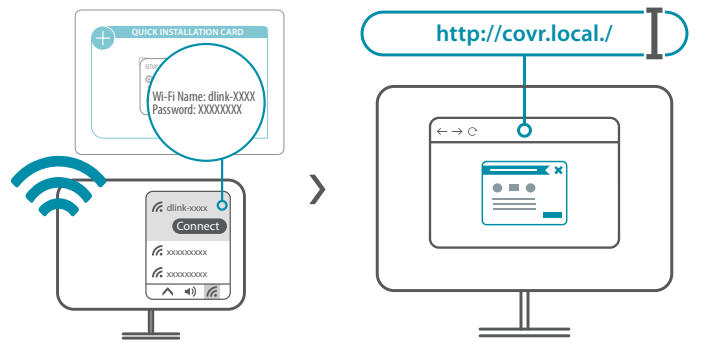

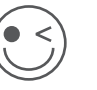

You're all good to go! Connect devices to your network using the username (SSID) and password that you created during the setup process. Enjoy the Internet!

### QUICK EXTENDER SETUP

You easily can pair your device with any router to extend your wireless network so that it covers every corner of your home.

- Plug the COVR-X1870 into a power source near your wireless router. Plug the COVR-X1870 into a power source near your wireless router.<br>
1 / Make sure that the power button is on. Wait for the Status LED to flash orange.
- Press the WPS button on your router for 3 seconds. Refer to your<br>
2 / router's manual for router behaviour.
- Press the WPS button on your COVR-X1870 Fress the WPS button on your COVR-X1870<br>
3 / for 2-3 seconds. The Status LED should start to flash white.

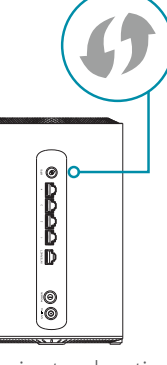

When the Status LED turns solid white (may  $4$  / When the Status LED turns solid white (may take up to 3 minutes), this indicates that your COVR-X1870 is securely connected to your wireless router.

Your setup is complete! You can now unplug and move your device to a location between your router and the area where you want wireless coverage. By default, your device will share the same Wi-Fi name and password as your router.

### **IMPORTANT**

WPS may be disabled on some Routers or Modems. If the WPS Status LED on your Router or Modem does not start blinking when you have pressed the WPS button, try again and hold it a little longer. If it still does not blink, STOP, and configure your COVR-X1870 using *Option 1: D-Link Wi-Fi App Setup*.

### **FREQUENTLY ASKED QUESTIONS**

#### **Why can't I access the web-based configuration utility?**

Verify that **http://covr.local./** has been correctly entered into the browser. Make sure that you are connected to the correct Wi-Fi Name/SSID and password printed on the Quick Installation Card. Alternatively, you can use **http://covrXXXX.local./** where **XXXX** represents the last 4 characters of the MAC address. The device specific URL and MAC address are both located on the device label attached to the device.

### **Why can't I access the Internet?**

Verify that your router is working by rebooting the router. If you still can not connect to the Internet, contact your Internet service provider.

### **What do I do if I forgot my device password / my wireless network password?**

If you forgot your password, you must reset your router. This process will change all your settings back to the factory defaults.

### **How do I restore the router to its factory default settings?**

Locate the reset button. With the router powered on, use a paper clip to hold the button down for 10 seconds. Release the button and the router will go through its reboot process.

### VOICE ASSISTANTS

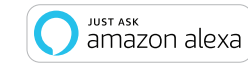

**Amazon Alexa Setup for D-Link Wi-Fi** https://www.dlink.com/en/alexa

worke with Google Assistant

### TECHNICAL SUPPORT

Having trouble installing your new product? D-Link's website contains the latest user documentation and software updates for D-Link products. Customers can contact D-Link Technical Support through our website by choosing the relevant region.

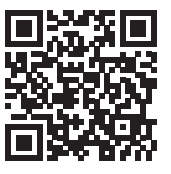

**Contact Us** www.dlink.com/en/contact-us

## **FCC WARNING**

This device is complies with Part 15 of the FCC Rules. Operation is subject to the following two conditions:

(1) The device may not cause harmful interface, and

(2) this device must accept any interface received, including interface that may cause undesired operation.

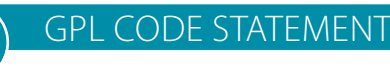

This D-Link product includes software code developed by third parties, including software code subject to the GNU General Public License ("GPL") or GNU Lesser General Public License ("LGPL"). As applicable, the terms of the GPL and LGPL, and information on obtaining access to the GPL code and LGPL code used in this product, are available to view the full GPL Code Statement at:

#### **https://tsd.dlink.com.tw/GPL**

The GPL code and LGPL code used in this product is distributed WITHOUT ANY WARRANTY and is subject to the copyrights of one or more authors. For details, see the GPL code and the LGPL code for this product and the terms of the GPL and LGPL.

#### **Written Offer for GPL and LGPL Source Code**

Where such specific license terms entitle you to the source code of such software, D-Link will provide upon written request via email and/or traditional paper mail the applicable GPL and LG-PLsource code files via CD-ROM for a nominal cost to cover shipping and media charges as allowed under the GPL and LGPL.

#### *Please direct all inquiries to:*

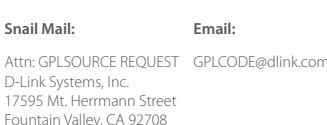